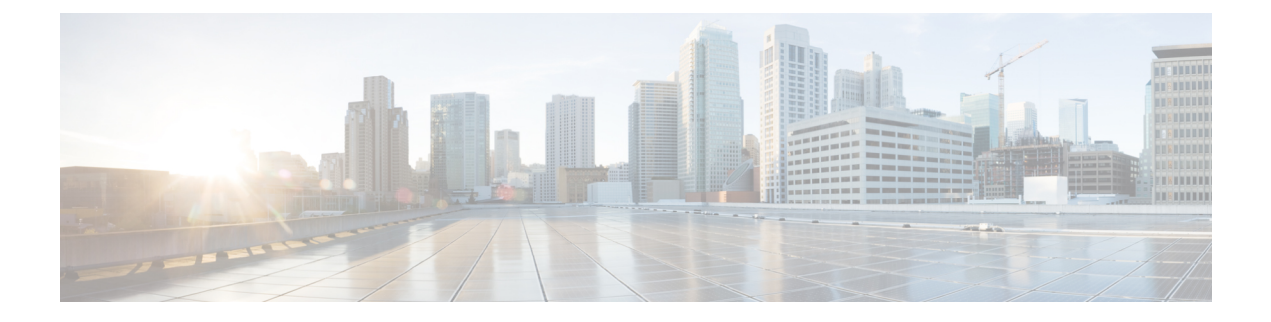

## ワイヤレス冗長性の設定

- ワイヤレス [コントローラの冗長性について](#page-0-0) (1 ページ)
- [冗長性の前提条件と制限事項](#page-1-0) (2 ページ)
- [冗長インターフェイスの設定](#page-1-1) (2 ページ)
- プライマリ [コントローラの冗長性の設定](#page-2-0) (3 ページ)
- セカンダリ [コントローラの冗長性の設定](#page-3-0) (4 ページ)
- [冗長性状態のモニタリング](#page-4-0) (5 ページ)
- ピア サービス ポートの IP [およびサブネット](#page-5-0) マスクの設定 (6ページ)
- ピア ネットワーク [ルートの追加](#page-6-0) (7 ページ)
- セカンダリ サーバのリセットおよびセカンダリ [サーバからのファイルのアップロード](#page-7-0) ( 8 [ページ\)](#page-7-0)
- [コントローラの冗長性の無効化](#page-7-1) (8 ページ)

## <span id="page-0-0"></span>ワイヤレス コントローラの冗長性について

冗長アーキテクチャでは、1 台のワイヤレス コントローラがアクティブ状態となり、もう 1 台 のコントローラがスタンバイ状態となります。スタンバイコントローラは常時、冗長ポートを 介してアクティブコントローラのヘルスをモニタします。両方のコントローラは管理インター フェイスの IP アドレスを含め、同じ設定を共有します。

コントローラがスタンバイ状態になるか、アクティブ状態になるかは、製造時に発注される固 有デバイス識別情報(UDI)である、冗長在庫管理単位(SKU)に基づきます。冗長SKUUDI を持つコントローラは、起動されて永続カウントライセンスを実行するコントローラとペアに なる場合、最初はスタンバイ状態です。永続カウントライセンスを持つコントローラの場合、 コントローラがアクティブ状態であるか、スタンバイ状態であるかを手動で設定できます。

このリリースでは、アクセス ポイントのステートフル スイッチオーバー (AP SSO) がサポー トされます。APSSOにより、APセッションがスイッチオーバー後もそのままであることが保 証されます。

クライアントのステートフルスイッチオーバーはサポートされていません。これは、ほぼすべ てのクライアントが認証解除され、アクティブ状態の新しいコントローラに再び関連付けられ ることを意味します。この規則の唯一の例外は、FlexConnectモードのアクセスポイントでロー カルに切り替えられる WLAN 上のクライアントです。

### <span id="page-1-0"></span>冗長性の前提条件と制限事項

ワイヤレスコントローラの冗長性を設定する前に、以下の前提条件および制限事項を考慮する 必要があります。

- ワイヤレス コントローラの冗長性は、3500、5500、7500、8500、および Wism2 のコント ローラでサポートされます。
- プライマリおよびセカンダリ コントローラは、同じハードウェア モデルである必要があ ります。
- プライマリおよびセカンダリ コントローラは、同じコントローラ ソフトウェア リリース を実行している必要があります。
- 管理、冗長管理、およびピア冗長管理インターフェイスの IP アドレスは、同じサブネッ ト内にある必要があります。
- サービス ポートの IP アドレスおよびルート情報はデバイスごとに維持されます。
- 冗長性がコントローラ上で有効な場合、Prime Infrastructure やその他のデバイスでもスタ ンバイ コントローラを管理できません。
- コントローラがサービス ポートを経由して Prime Infrastructure に追加された場合、コント ローラの冗長性を有効にすることはできません。コントローラの冗長性を有効にするに は、コントローラを削除し、管理インターフェイスを通じてそのコントローラを追加する 必要があります。
- コントローラとPrime Infrastructure間に監査の不一致がある場合、コントローラではPrime Infrastructure から冗長パラメータを復元しないでください。ただし、Prime Infrastructure の 冗長パラメータを更新することはできます。
- 冗長性を有効にする前に、各デバイスの証明書をダウンロードする必要があります。
- 設定がネットワークからアクティブコントローラにダウンロードされ、続いて、詳細が冗 長インターフェイス経由でスタンバイ コントローラに転送されます。
- 古いアクティブ コントローラが新しいアクティブ コントローラとペアになると、古いア クティブ コントローラには制御が移らず、新しいアクティブ コントローラのスタンバイ コントローラになります。

## <span id="page-1-1"></span>冗長インターフェイスの設定

冗長インターフェイスには、冗長管理インターフェイスと冗長ポートインターフェイスの2つ があります。冗長管理インターフェイスは、管理インターフェイスのサブネットマスク、ゲー トウェイ、および VLAN ID を共有するローカル物理管理インターフェイスです。プライマリ およびセカンダリ コントローラの冗長性を有効にするには、冗長管理インターフェイスの IP アドレスだけを設定する必要があります。冗長ポート インターフェイスの IP アドレスは自動 生成され、内部的に使用されます。

手順

- ステップ **1 [**設定(**Configuration**)**]** > **[**ネットワーク(**Network**)**]** > **[**ネットワーク デバイス(**Network Devices**)**]** を選択します。
- ステップ **2** [デバイス グループ(Device Groups)] 領域で、[デバイス タイプ(Device Type)] を展開し、 次に [ワイヤレス コントローラ (Wireless Controller) ] を展開します。
- ステップ **3** プライマリコントローラとして選択したデバイスと一致するワイヤレスコントローラのグルー プを選択します(たとえば、Cisco 5500 シリーズ ワイヤレス LAN コントローラなど)。この デバイス グループのメンバーが右側に表示されます。
- ステップ **4** プライマリ コントローラの [デバイス名(Device Name)] をクリックします。
- ステップ5 [設定 (Configuration) ] タブをクリックします。
- ステップ **6** 左側のサイドバーのメニューから、[冗長性(Redundancy)] > [グローバル設定(Global Configuration)] の順に選択します。[グローバル設定(Global Configuration)] ページが表示さ れます。
- ステップ7 [冗長管理 IP (Redundancy-Management IP) ] テキスト ボックスに、管理インターフェイスのサ ブネットに属している IP アドレスを入力します。
- ステップ8 [保存 (Save) ] をクリックします。

## <span id="page-2-0"></span>プライマリ コントローラの冗長性の設定

- ステップ **1 [**構成(**Configuration**)**]** > **[**ネットワーク(**Network**)**]** > **[**ネットワーク デバイス(**Network Devices**)**]** の順に選択します。
- ステップ **2** [デバイス グループ(Device Groups)] 領域で、[デバイス タイプ(Device Type)] を展開し、 次に [ワイヤレス コントローラ (Wireless Controller) 1を展開します。
- ステップ **3** 冗長性管理インターフェイスIPアドレスを設定したデバイスと一致するワイヤレスコントロー ラのグループを選択します(たとえば、Cisco 5500 シリーズ ワイヤレス LAN コントローラな ど)。このデバイス グループのメンバーが右側に表示されます。
- ステップ **4** 冗長管理インターフェイスの IP アドレスを設定したコントローラの [デバイス名(Device Name)] をクリックします。
- ステップ5 [設定 (Configuration) ] タブをクリックします。
- ステップ **6** 左側のサイドバーのメニューから、[冗長性(Redundancy)] > [グローバル設定(Global Configuration)] の順に選択します。[グローバル設定(Global Configuration)] ページが表示さ れます。
- ステップ **7** プライマリコントローラの冗長モードを有効にする前に、次のパラメータを設定する必要があ ります。
- **1.** [冗長管理 IP(Redundancy-Management IP)]:冗長管理インターフェイスの詳細ページで 設定した、ローカル物理管理インターフェイスの IP アドレスが表示されます。また、IP アドレスを変更することもできます。
- **2.** [ピアの冗長管理 IP(Peer Redundancy-Management IP)]:ピアの冗長管理インターフェイ スの IP アドレスを入力します。
- **3.** [冗長ユニット(Redundant Unit)]:[プライマリ(Primary)] を選択します。
- **4.** [モビリティ MAC アドレス(Mobility MAC Address)]:冗長ペアの仮想 MAC アドレスを 入力します。入力するモビリティ MAC アドレスがプライマリおよびセカンダリの両方の コントローラで同じであることを確認します。
- ステップ **8** [保存(Save)] をクリックします。冗長モードの [有効化(Enabled)] チェック ボックスが有 効になります。
- ステップ **9** プライマリコントローラの冗長性を有効にするには、冗長モードの[有効化(Enabled)]チェッ ク ボックスをオンにします。

冗長性を有効にした後で、[冗長管理 IP(Redundancy-Management IP)]、[ピアの冗長管理 IP (Peer Redundancy-Management IP)]、[冗長ユニット(Redundant Unit)]、および [モビリティ MAC アドレス(Mobility MAC Address)] のパラメータを変更することはできません。

冗長ペアの処理中にこのコントローラを設定できません。

ステップ **10** [保存(Save)] をクリックします。設定が保存され、システムがリブートされます。

## <span id="page-3-0"></span>セカンダリ コントローラの冗長性の設定

- ステップ **1 [**設定(**Configuration**)**]** > **[**ネットワーク(**Network**)**]** > **[**ネットワーク デバイス(**Network Devices**)**]** を選択します。
- ステップ **2** [デバイス グループ(Device Groups)] 領域で、[デバイス タイプ(Device Type)] を展開し、 次に [ワイヤレス コントローラ (Wireless Controller) 1を展開します。
- ステップ **3** セカンダリ コントローラとして動作するように選択したデバイスと一致するワイヤレス コン トローラのグループを選択します(たとえば、Cisco 5500シリーズワイヤレスLANコントロー ラなど)。このデバイス グループのメンバーが右側に表示されます。
- ステップ **4** セカンダリ コントローラの [デバイス名(Device Name)] をクリックします。
- ステップ5 [設定 (Configuration) 1タブをクリックします。
- ステップ **6** 左側のサイドバーのメニューから、[冗長性(Redundancy)] > [グローバル設定(Global Configuration)] の順に選択します。[グローバル設定(Global Configuration)] ページが表示さ れます。
- ステップ **7** セカンダリコントローラの冗長モードを有効にする前に、次のパラメータを設定する必要があ ります。
	- **1.** [冗長管理 IP(Redundancy-Management IP)]:ローカル物理管理インターフェイスの IP ア ドレスを入力します。この IP アドレスは、プライマリ コントローラのピアの冗長管理イ ンターフェイスの IP アドレスと同じである必要があります。
	- **2.** [ピアの冗長管理 IP(Peer Redundancy-Management IP)]:ピアの物理管理インターフェイ スの IP アドレスを入力します。この IP アドレスは、プライマリ コントローラのローカル 物理冗長管理インターフェイスの IP アドレスと同じである必要があります。
	- **3.** [冗長ユニット(Redundant Unit)]:[セカンダリ(Secondary)] を選択します。
	- **4.** [モビリティ MAC アドレス(Mobility MAC Address)]:冗長ペアの仮想 MAC アドレスを 入力します。入力するモビリティ MAC アドレスがプライマリおよびセカンダリの両方の コントローラで同じであることを確認します。
- ステップ **8** [保存(Save)] をクリックします。冗長モードの [有効化(Enabled)] チェック ボックスが有 効になり、編集可能になります。
- ステップ **9** セカンダリコントローラの冗長性を有効にするには、冗長モードの[有効化(Enabled)]チェッ ク ボックスをオンにします。

冗長性を有効にした後で、[冗長管理 IP(Redundancy-Management IP)]、[ピアの冗長管理 IP (Peer Redundancy-Management IP)]、[冗長ユニット(Redundant Unit)]、および [モビリティ MAC アドレス (Mobility MAC Address) ] のパラメータを変更することはできません。

冗長ペアの処理中にプライマリ コントローラを設定できません。

<span id="page-4-0"></span>ステップ **10** [保存(Save)] をクリックします。設定が保存され、システムがリブートされます。

## 冗長性状態のモニタリング

冗長モードがプライマリおよびセカンダリコントローラで有効になると、システムがリブート されます。両方のコントローラの冗長ステートが、[ワイヤレスコントローラメンバー(Wireless Controller Members) 1リスト ページで [有効化 (Enabled) 1になります。以下のトラップがト リガーされます。

- RF\_SWITCHOVER\_ACTIVITY:このトラップは、スタンバイ コントローラが新しいアク ティブ コントローラになるとトリガーされます。
- RF\_PROGRESSION\_NOTIFY: このトラップは、プライマリまたはアクティブコントロー ラのステートが [無効化(Disabled)] から [コールド スタンバイ(StandbyCold)] に変更 された後、[ホットスタンバイ(StandbyHot)]に変更されると、そのピアコントローラに よってトリガーされます。
- RF\_HA\_SUP\_FAILURE\_EVENT: このトラップは、アクティブとスタンバイコントローラ 間の不一致のために冗長性が失敗したときにトリガーされます。

これらのトラップについて詳しくは、『Cisco Prime [Infrastructure](http://www.cisco.com/c/en/us/support/cloud-systems-management/prime-infrastructure/products-user-guide-list.html) Alarms and Events』を参照し てください。

ローカルおよびピアのステート、装置、冗長管理の IP アドレス、ピアの冗長管理、冗長ポー ト、ピアの冗長ポート、ペア コントローラのピア サービス ポートなど、冗長ステートの詳細 を表示できます。

これらの詳細を表示するには、**[**モニタ(**Monitor**)**]** > **[**管理対象要素(**Managed Elements**)**]** > **[**ネットワーク デバイス(**Network Devices**)**]** > **[**デバイス タイプ(**Device Type**)**]** > **[**ワイヤレ ス コントローラ(**Wireless Controller**)**]** > **[**コントローラ グループ(**Controller Group**)**]** > **[**コ ントローラ(**Controller**)**]** > **[**デバイスの詳細(**Device Details**)**]** > **[**冗長性(**Redundancy**)**]** > **[**冗長性状態(**Redundancy States**)**]** を選択します。

# <span id="page-5-0"></span>ピア サービス ポートの **IP** およびサブネット マスクの設 定

ピア コントローラのステートが [ホット スタンバイ(StandbyHot)] の場合にだけ、ピア サー ビス ポートの IP アドレスおよびサブネット マスクを設定できます。ピア サービス ポートの IP アドレスを設定する前に、DHCP がローカル サービス ポートで無効になっていることを確 認します。

- ステップ **1 [**設定(**Configuration**)**]** > **[**ネットワーク(**Network**)**]** > **[**ネットワーク デバイス(**Network Devices**)**]** を選択します。
- ステップ **2** [デバイス グループ(Device Groups)] 領域で、[デバイス タイプ(Device Type)] を展開し、 次に [ワイヤレス コントローラ (Wireless Controller) ] を展開します。
- ステップ **3** プライマリ コントローラまたはアクティブ コントローラが含まれるワイヤレス コントローラ のグループを選択します。このデバイス グループのメンバーが右側に表示されます。
- ステップ **4** プライマリまたはアクティブ コントローラのデバイス名をクリックします。
- ステップ5 [設定 (Configuration) ] タブをクリックします。
- ステップ **6** 左側のサイドバー メニューで、[冗長性(Redundancy)] > [グローバル設定(Global Configuration)] を選択します。[グローバル設定(Global Configuration)] ページが表示されま す。
- ステップ7 次のフィールドに入力します。
	- **1.** [ピア サービス ポートの IP(Peer Service Port IP)]:ピア サービス ポートの IP アドレスを 入力します。
	- **2.** [ピア サービス ネットマスクの IP(Peer Service Netmask IP)]:ピア サービス サブネット マスクの IP アドレスを入力します。

ステップ8 [保存 (Save) ] をクリックします。

## <span id="page-6-0"></span>ピア ネットワーク ルートの追加

ピア コントローラのステートが [ホット スタンバイ(StandbyHot)] の場合にだけ、アクティ ブコントローラでピアネットワークルートを追加できます。新しいネットワークルートテー ブルが維持されます。スタンバイ コントローラがアクティブになると、ネットワーク ルート テーブルのエントリは、ピア ネットワーク ルート テーブルのエントリとスワップされます。

- ステップ **1 [**設定(**Configuration**)**]** > **[**ネットワーク(**Network**)**]** > **[**ネットワーク デバイス(**Network Devices**)**]** の順に選択します。
- ステップ **2** [デバイス グループ(Device Groups)] 領域で、[デバイス タイプ(Device Type)] を展開し、 次に [ワイヤレス コントローラ (Wireless Controller) ] を展開します。
- ステップ **3** 冗長管理インターフェイスの IP アドレスを設定したコントローラが含まれるワイヤレス コン トローラのグループを選択します。このデバイスグループのメンバーが右側に表示されます。
- ステップ **4** 冗長管理インターフェイスの IP アドレスを設定したコントローラの [デバイス名(Device Name)] をクリックします。
- ステップ5 [設定 (Configuration) ] タブをクリックします。
- ステップ **6** 左側のサイドバーのメニューから、**[**冗長性(**Redundancy**)**]**>**[**ピアネットワークルート(**Peer Network Route**)**]** の順に選択します。
- ステップ7 [コマンドの選択 (Select a command) ]>[ピア ネットワーク ルートの追加 (Add Peer Network Route) 1> [実行(Go) 1を選択します。[ピア ネットワーク ルートの詳細(Peer Network Route Details)] ページが表示されます。
- ステップ **8** 次のフィールドに入力します。
	- **1.** [IP アドレス(IP Address)]:ピア ネットワーク ルートの IP アドレスを入力します。
	- **2.** [IP ネットマスク(IP Netmask)]:ピア ネットワーク ルートのサブネット マスクを入力し ます。
	- **3.** [ゲートウェイ IP アドレス(Gateway IP Address)]:ピア ネットワーク ルート ゲートウェ イの IP アドレスを入力します
- ステップ **9** [保存(Save)] をクリックします。ピア ネットワーク ルートが追加されます。

# <span id="page-7-0"></span>セカンダリサーバのリセットおよびセカンダリサーバか らのファイルのアップロード

セカンダリ サーバが [ホット スタンバイ(StandbyHot)] 状態であり、ハイアベイラビリティ ペアリング プロセスが完了している場合、セカンダリ サーバをリセットできます。また、セ カンダリ サーバからプライマリ サーバにファイルをアップロードすることもできます。

#### 手順

- ステップ **1 [**設定(**Configuration**)**]** > **[**ネットワーク(**Network**)**]** > **[**ネットワーク デバイス(**Network Devices**)**]** の順に選択します。
- ステップ **2** [デバイス グループ(Device Groups)] 領域で、[デバイス タイプ(Device Type)] を展開し、 次に「ワイヤレス コントローラ (Wireless Controller) | を展開します。
- ステップ **3** 冗長管理インターフェイスの IP アドレスを設定したコントローラが含まれるワイヤレス コン トローラのグループを選択します。このデバイスグループのメンバーが右側に表示されます。
- ステップ **4** 冗長管理インターフェイスの IP アドレスを設定したコントローラの [デバイス名(Device Name)] をクリックします。
- ステップ5 [設定 (Configuration) 1タブをクリックします。
- ステップ **6** 左側のサイドバーのメニューから、[冗長性(Redundancy)] > [冗長コマンド(Redundancy Commands)] の順に選択します。
- **ステップ7** [管理コマンド (Administrative Commands) ] で、[コマンドの選択 (Select a command) ]>[スタ ンバイのリセット(Reset Standby)] > [実行(Go)] を順に選択して、セカンダリ サーバをリ セットします。
- ステップ **8** [アップロード/ダウンロード コマンド(Upload/Download Commands)] で、次のように操作し ます。
	- a) セカンダリ サーバからプライマリ サーバにファイルをアップロードするときに使用する トランスポート プロトコルを選択します ([TFTP] がデフォルトです)。
	- b) [コマンドの選択 (Select a command) ]>[スタンバイコントローラのファイルのアップロー ド(Upload File from Standby Controller)] > [実行(Go)] を選択して、セカンダリ サーバ からプライマリ サーバにファイルをアップロードします。

## <span id="page-7-1"></span>コントローラの冗長性の無効化

コントローラの冗長性を無効にすると、アクティブおよびスタンバイの両方のコントローラが リブートされます。冗長パラメータの監査の不一致を解消するには、デバイスから設定を更新 する必要があります。アクティブ コントローラはスタンドアロン コントローラになり、スタ ンバイ コントローラはポートがすべて無効に設定されてリブートします。

- ステップ **1 [**構成(**Configuration**)**]** > **[**ネットワーク(**Network**)**]** > **[**ネットワーク デバイス(**Network Devices**)**]** の順に選択します。
- ステップ **2** [デバイス グループ(Device Groups)] 領域で、[デバイス タイプ(Device Type)] を展開し、 次に [ワイヤレス コントローラ (Wireless Controller) | を展開します。
- ステップ **3** 冗長性を無効にするコントローラが含まれるワイヤレス コントローラのグループを選択しま す。このデバイス グループのメンバーが右側に表示されます。
- ステップ **4** 冗長性を無効にするコントローラの [デバイス名(Device Name)] をクリックします。
- ステップ5 [設定 (Configuration) ] タブをクリックします。
- ステップ **6** 左側のサイドバーのメニューから、[冗長性(Redundancy)] > [グローバル設定(Global Configuration)] の順に選択します。[グローバル設定(Global Configuration)] 詳細ページが表 示されます。
- ステップ7 選択したコントローラの [冗長モード (Redundancy Mode) ] の [有効化 (Enabled) ] チェック ボックスをオフにします。
- ステップ **8** [保存(Save)] をクリックします。設定が保存され、システムがリブートされます。

I